## TRANSFER GOOGLE CALENDAR TO YOUR OWN CALENDAR

IN THIS GOOGLE TUTORIAL WE WILL SHOW YOU HOW TO TRANSFER A GOOGLE CALENDAR TO YOUR OWN GOOGLE CALENDAR. WE WILL ALSO SHOW HOW TO TRANSFER CONTENT TO OTHER CALENDARS.

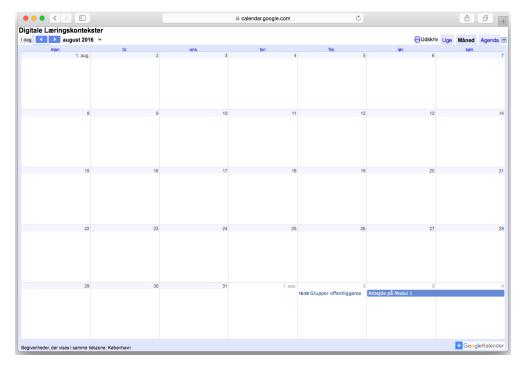

When you have the direct link to a Google calendar, it will look like this.

In the lower right corner is a blue square with a white plus sign. Click it to add the calendar to your own Google calendar.

If you for example want the calendar applied to Outlook, clicking the blue square is the first step too, if the owner of the calendar have not shared the iCal-link with you.

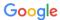

## Én konto til hele Google.

Log ind for at gå videre til Google Kalender

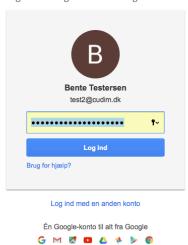

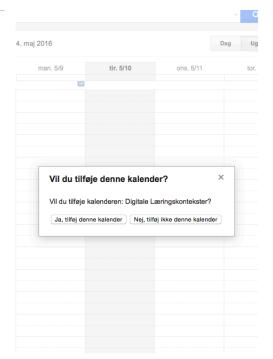

You will be asked to log in to your Google account, when you have clicked the blue square.

When you are logged in, you will be asked whether you want to add the Google calendar to your own calendar.

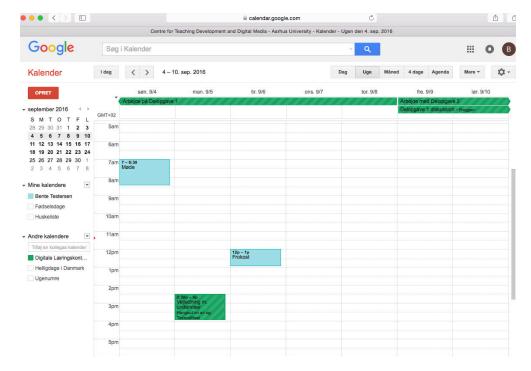

The calendar will appear as one of the calendars which can be seen beneath the small monthly calender on the left-hand side.

The calendar will have another colour than your standard calendar, so it is easy to detect the difference.

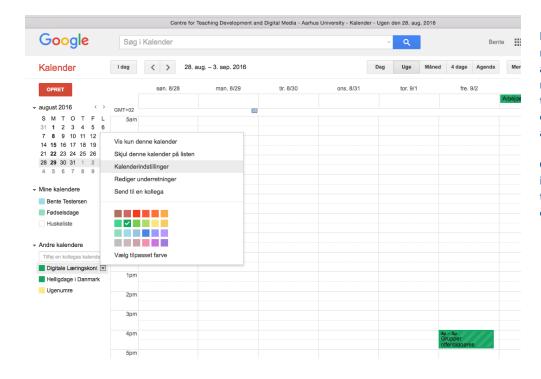

By clicking the small arrow next to the calendar you have added, you get access to a number of settings like hiding the calendar, changing the colour of certain events and accessing calendar settings.

Choose the latter to access the iCal-link if you are to export the calendar to a non-Google calendar.

| Google Søg i Kalend                                                                                                    | der                                                                                    |
|----------------------------------------------------------------------------------------------------|----------------------------------------------------------------------------------------|
| Detaljer for Digitale Læringskontekster                                                                                                    |                                                                                        |
| Kalenderoplysninger Rediger underretninger                                                                                                    |                                                                                        |
| « Tilbage til kalender Gem Annuller                                                                                                    |                                                                                        |
| Organisation:                                                                                                    | Centre for Teaching Development and Digital Media - Aarhus University                  |
| Kalendernavn:                                                                                                    | Digitale Læringskontekster                                                             |
| Beskrivelse:                                                                                                    | Kalenderen for aktiviteten i MOOC'en Digitale Læringskontekster ved Aarhus Universitet |
| Geografisk område:                                                                                                    |                                                                                        |
| Kalenders tidszone:                                                                                                    | (GMT+02:00) København                                                                  |
| Integrer denne kalender<br>Integrer denne kalender på din webside eller blog<br>ved at Indsætte denne kode på din webside. For at<br>Integrere flere kalendere skal du klikke på linket<br>Tilpas | Indsæt denne kode på din webside. Tilpas farven, størreisen og andre valgmuligheder    |

Click the green iCal-button to view the iCal-link.

©2016 Google

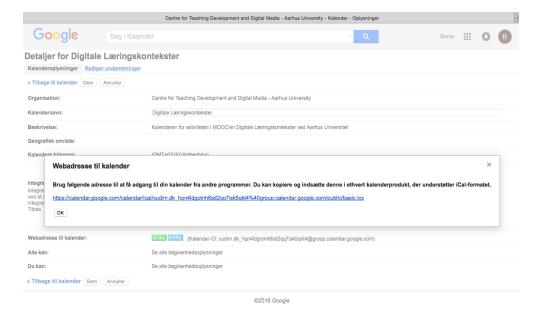

Mark and copy the link.

Now you are ready to add the Google calendar to a non-Google calendar.

The way you add the iCal-link to your calendar differs from calendar to calendar. Here you find links to Microsofts and Apples own guides. If you are using another calendar, try searching for 'import icalendar' and the name of your calendar.

Import in Outlook for Windows:

 $\underline{http://windows.microsoft.com/da-dk/windows/outlook/calendar-import-vs-subscribe}$ 

Import in iCalendar for Apple:

https://support.apple.com/da-dk/HT202361